# **Trimble® CU**

# **Руководство пользователя**

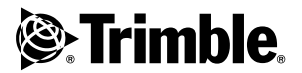

**Версия 2.00 Редакция A Номер изделия 57333002 Апрель 2005**

#### **Контактная информация**

Trimble Navigation Limited Geomatics and Engineering Division 5475 Kellenburger Road Dayton, Ohio 45424-1099 **IISA** 800-538-7800 (toll free in USA) Тел. +1-937-245-5600 Факс +1-937-233-9004 www.trimble.com

#### **Авторские права и торговые марки**

© 2005, Trimble Navigation Limited. Все права защищены.Trimble, логотип Globe & Triangle и BlueCap являются торговыми марками Trimble Navigation Limited, зарегистрированными в Бюро патентов и торговых марок США и в других странах. Trimble Survey Controller и TSCe являются торговыми марками компании Trimble Navigation Limited. Recon является торговой маркой Tripod Data Systems Inc., 100;-ной дочерней компании Trimble Navigation Limited. Название Bluetooth и логотипы являются собственностью Bluetooth SIG, Inc. и использование этих марок компанией Trimble Navigation Limited осуществляется по лицензии. Microsoft, ActiveSync и Windows являются либо зарегистрированными торговыми марками либо торговыми марками корпорации Microsoft в Соединенных Штатах и/или других странах. Все прочие торговые марки являются собственностью соответствующих владельцев.

#### **Примечание к выпуску**

Это выпуск за Апрель 2005 (Редакция A) *Trimble CU User Guide (Руководства пользователя)*, номерпо каталогу 57333002. Применим к версии 2.00 контроллера Trimble CU.

Следующие ограниченные гарантии дают вам специфические законные права. Возможно, права будут другими, так как они различны в разных штатах и странах.

#### **Ограниченная гарантия на оборудование**

Trimble Navigation Limited гарантирует, что данный аппаратный продукт ("Продукт") в своей работе будет по существу соответствовать опубликованным техническим условиям и будет свободен от брака материалов и производственных дефектов на срок один (1) год, считая со дня поставки. Гарантия, изложенная в данном параграфе, не применяется к продуктам программного обеспечения.

#### **Лицензия на программу, ограниченная гарантия**

Данный программный продукт Trimble, предлагаемый в качестве программы для автономного компьютера, аппаратно-встроенного программного обеспечения, программы на флэшносителе или сохраняемой на магнетном или ином носителе ("Программное обеспечение"), не

продается, а передается для лицензированного использования, подчиняющегося положениям соответственного Лицензионного соглашения конечного пользователя ("ЛСКП"), прилагаемого к ПО. При отсутствии отдельного ЛСКП, прилагаемого к ПО, оговаривающего другие положения ограниченной гарантии, исключения и ограничения, применяются следующие положения и условия. Компания Trimble гарантирует, что данный программный продукт Trimble в целом будет соответстовать применимым техническим условиям, опубликованным Trimble для ПО, в течение одного (1) года, считая со дня поставки.

#### **Защита прав по гарантии**

Единственной ответственностью компании и вашим единственным средством защиты прав по вышеизложенным гарантиям является, по выбору Trimble, ремонт или замена Продукта или ПО, не соответствующего такой гарантии ("Некондиционный продукт") либо возмещение цены покупки, уплаченной вами за любой такой Некондиционный продукт, при возвращении такого Некондиционного продукта компании Trimble в соответствии со стандартной процедурой авторизации возврата материальных ценностей Trimble.

#### **Исключения и отказ от гарантии**

Данные гарантии применяются только в случае и в объёме, когда (i) Продукты и ПО были надлежащим образом установлены, сконфигурированы, сопряжены, обслуживались, хранились и использовались согласно соответствующему руководству для оператора и спецификациям .<br>Trimble, и (ii) Пролукты и ПО не изменялись и использовались по назначению. Предыдущие гарантии не применяются, и Trimble не несет ответственности за ошибки или сбои в работе, возникающие из-за (i) комбинирования или использования Продукта или ПО с аппаратными и программными продуктами, информацией, данными, системами, устройствами сопряжения или устройствами, изготовляемыми, поставляемыми или предлагаемыми не компанией Trimble; (ii) работы Продукта или ПО при технических параметрах, отличных от или превышающих стандартные технические параметры Trimble для своих продуктов; (iii) несанкционированной установки, изменения или использования Продукта или ПО; (iv) повреждения, причиненного в результате несчастного случая, удара молнии или иного электрического разряда, действия пресной или соленой воды (погружение, попадание капель) ; или (v) естественный износ расходных материалов (например, батарей). Trimble не гарантирует результатов, достигаемых при использовании Продукта.

КОМПАНИЯ TRIMBLE НЕСЕТ ПОЛНУЮ ОТВЕТСТВЕННОСТЬ И ПРЕДОСТАВЛЯЕТ ИСКЛЮЧИТЕЛЬНУЮ ВОЗМОЖНОСТЬ ЗАЩИТЫ ПРАВ В ОТНОШЕНИИ КАЧЕСТВА ФУНКЦИОНИРОВАНИЯ ПРОДУКТОВ И ПО, ЗА ИСКЛЮЧЕНИЕМ СИТУАЦИИ, КАК ПРЯМО ПРЕДУСМОТРЕНО В НАСТОЯЩЕМ ДОКУМЕНТЕ, КОГДА ПРОДУКТЫ, ПРОГРАММЫ И СОПРОВОДИТЕЛЬНАЯ ДОКУМЕНТАЦИЯ И МАТЕРИАЛЫ ПРЕДОСТАВЛЯЮТСЯ "КАК ЕСТЬ" И БЕЗ ПРЯМОЙ ИЛИ ПОДРАЗУМЕВАЕМОЙ ГАРАНТИИ ЛЮБОГО РОДА СО СТОРОНЫ КОМПАНИИ TRIMBLE NAVIGATION LIMITED ИЛИ ИНЫХ ЛИЦ, ПРИНИМАВШИХ УЧАСТИЕ В СОЗДАНИИ, ИЗГОТОВЛЕНИИ, УСТАНОВКЕ ИЛИ РАСПРОСТРАНЕНИИ, ВКЛЮЧАЯ, ОДНАКО НЕ ОГРАНИЧИВАЯСЬ, КОСВЕННЫМИ ГАРАНТИЯМИ ПРИГОДНОСТИ ДЛЯ ПРОДАЖИ И ЭКСПЛУАТАЦИИ ПО НАЗНАЧЕНИЮ, ПРАВА ВЛАДЕНИЯ И НЕПОСЯГАТЕЛЬСТВА НА НЕГО. УКАЗАННЫЕ ПРЯМЫЕ ГАРАНТИИ ДЕЙСТВУЮТ ВМЕСТО ВСЕХ ОБЯЗАТЕЛЬСТВ И ОТВЕТСТВЕННОСТИ СО СТОРОНЫ TRIMBLE, ВОЗНИКАЮЩИХ ПО ПОВОДУ ИЛИ В СВЯЗИ С ЛЮБОЙ ПРОДУКЦИЕЙ ИЛИ ПРОГРАММНЫМ ОБЕСПЕЧЕНИЕМ. В НЕКОТОРЫХ ШТАТАХ И ТЕРРИТОРИЯХ СУЩЕСТВУЕТ ЗАПРЕТ НА СРОК ИЛИ ИСКЛЮЧЕНИЕ ПОДРАЗУЕМВАЕМЫХ ГАРАНТИЙ, И В ЭТОМ СЛУЧАЕ ВЫШЕИЗЛОЖЕННОЕ ОГРАНИЧЕНИЕ К ВАМ НЕ ПРИМЕНЯЕТСЯ.

TRIMBLE NAVIGATION LIMITED НЕ НЕСЕТ ОТВЕТСТВЕННОСТИ ЗА РАБОТУ ИЛИ СБОИ В РАБОТЕ СПУТНИКОВ GPS И НАЛИЧИЕ СИГНАЛОВ СПУТНИКОВ GPS.

#### **Ограничение ответственности**

ПОЛНАЯ ОТВЕТСТВЕННОСТЬ КОМПАНИИ TRIMBLE ПО ЛЮБОМУ ИЗ ПОЛОЖЕНИЙ НАСТОЯЩЕГО ДОКУМЕНТА ОГРАНИЧЕНА СУММОЙ, УПЛАЧЕННОЙ ВАМИ ЗА ЛИПЕНЗИЮ ПРОЛУКТА ИЛИ ПО. ЛО МАКСИМАЛЬНОГО ДОПУСКАЕМОГО ЗАКОНОМ ПРЕДЕЛА КОМПАНИЯ TRIMBLE И ЕЁ ПОСТАВЩИКИ НЕ НЕСУТ НИКАКОЙ ОТВЕТСТВЕННОСТИ ЗА КАКИЕ БЫ ТО НИ БЫЛО КОСВЕННЫЕ, ФАКТИЧЕСКИЕ, СЛУЧАЙНЫЕ УБЫТКИ, СВЯЗАННЫЕ ОБСТОЯТЕЛЬСТВАМИ ИЛИ ПРАВОВЫМИ ПРИЧИНАМИ С ПРОДУКЦИЕЙ, ПРОГРАММНЫМ ОБЕСПЕЧЕНИЕМ И СОПРОВОДИТЕЛЬНОЙ ДОКУМЕНТАЦИЕЙ И МАТЕРИАЛАМИ (ВКЛЮЧАЯ, БЕЗ ОГРАНИЧЕНИЙ, УПУЩЕННУЮ ВЫГОДУ, ПЕРЕРЫВ ПРОИЗВОДСТВЕННОЙ ДЕЯТЕЛЬНОСТИ, УТЕРЮ КОММЕРЧЕСКОЙ ИНФОРМАЦИИ ИЛИ ИНОЙ ИМУЩЕСТВЕННЫЙ УЩЕРБ), НЕЗАВИСИМО ОТ ТОГО, БЫЛА ЛИ TRIMBLE ПОСТАВЛЕНА В ИЗВЕСТНОСТЬ О ВОЗМОЖНОСТИ ТАКОГО УШЕРБА ИЛИ НЕТ, А ТАКЖЕ ОТ ХАРАКТЕРА ДЕЛОВЫХ ОТНОШЕНИЙ, СЛОЖИВШИХСЯ МЕЖДУ ВАМИ И TRIMBLE. В НЕКОТОРЫХ ШТАТАХ И ТЕРРИТОРИЯХ СУЩЕСТВУЕТ ЗАПРЕТ НА ИСКЛЮЧЕНИЕ ИЛИ ОГРАНИЧЕНИЕ ОТВЕТСТВЕННОСТИ ЗА СЛУЧАЙНЫЕ ИЛИ КОСВЕННЫЕ УБЫТКИ, И В ЭТОМ СЛУЧАЕ ВЫШЕИЗЛОЖЕННЫЕ ОГРАНИЧЕНИЯ МОГУТ К ВАМ НЕ ПРИМЕНЯТЬСЯ.

ПРИМЕЧАНИЕ: ВЫШЕИЗЛОЖЕННЫЕ ПОЛОЖЕНИЯ ОГРАНИЧЕННОЙ ГАРАНТИИ НЕ ПРИМЕНЯЮТСЯ К ПРОДУКЦИИ И ПРОГРАММНОМУ ОБЕСПЕЧЕНИЮ, ПРИОБРЕТАЕМОМУ В ЕВРОПЕЙСКОМ СОЮЗЕ. БОЛЕЕ ПОДРОБНУЮ ИНФОРМАЦИЮ О ГАРАНТИЯХ МОЖНО ПОЛУЧИТЬ У ВАШЕГО ДИЛЕРА TRIMBLE.

#### **Уведомления**

#### **США**

Подтверждение класса B – Уведомление для пользователей. Данное оборудование прошло испытания и соответствует нормам для цифрового устройства Класса B согласно Разделу 15 Правил Федеральной комиссии связи США. Эти нормы разработаны для обеспечения достаточной защиты от вредных помех в случае стационарной установки. Данное оборудование генерирует, использует и может испускать радиочастотное излучение, и, в случае установки и использования с нарушениями инструкций, может вызывать помехи, мешающие радиокоммуникации. Однако невозможно гарантировать, что подобные помехи не возникнут на некоторой конкретной установке. Если данное оборудование не вызывает помех, нарушающих приём радио- и телевизионного сигнала, что можно установить при включении и выключении оборудования, пользователю рекомендуется исправить ситуацию с помехами одним или несколькими из перечисленных ниже действий:

Переориентировать или перенести в другое место принимающую антенну.

Увеличить расстояние между оборудованием и приёмником.

Подключить оборудование к разъёму на схеме, отличной от той, к которой подключен приёмник.

Обратитесь за помощью к нашему дилеру или опытному специалисту по радио- и телевизионной технике .

Изменения и модификации, не утвержденные производителем или органом, регистрирующим данное оборудование, могут привести к отзыву у вас права использовать данное оборудование согласно Правилам Федеральной комиссии связи.

#### **Канада**

Данный Класс B цифрового устройства соответствует канадскому стандарту ICES-003.

Эксплуатация допускается при выполнении следующих двух условий: (1) данное устройство не должно создавать помех, и (2) данное устройство должно быть устойчивым к помехам, включая помехи, способные вызвать неадекватную работу устройства.

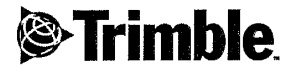

#### **Declaration of Conformity**

According to R&TTE Directive, 1999/5/EC, Annex IV including amendments by the CE marking Directive, 93/68/EEC

#### Product:

#### **Control Unit with accessories**

**Types / Models Part Numbers** Trimble CU Docking station GPS holder Power supply

58050001 58252001 58317001 78600007

Manufacturer:

**Trimble AB** P.O. Box 64 SE-182 11 Danderyd Sweden

**Technical references** 

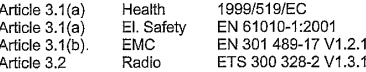

#### Additional Information

The product complies with the essential requirements of the R&TTE Directive, 1999/5/EC, as shown in the Technical Construction File TCF/2004-11-29 certified by the Notified Body 0413, reference number 409587-1.

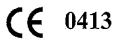

As manufacturer, we declare under our sole responsibility that the equipment follows the provisions of the Directive stated above.

Danderyd 2004-12-06

 $\sim$ Peter Fredriksson, President

Trimble AB Box 64, Rinkebyvägen 17

Telephone No: +46 8 622 1000<br>Telefax: +46 8 753 2464 www.trimble.com

Org.No: 556550-9782<br>VAT.No: SE556550978201

SE-182 11 Danderyd, Sweden

Руководство пользователя Trimble CU

www.rusgeocom.ru

Руководство пользователя Trimble CU

www.rusgeocom.ru

# **Содержание**

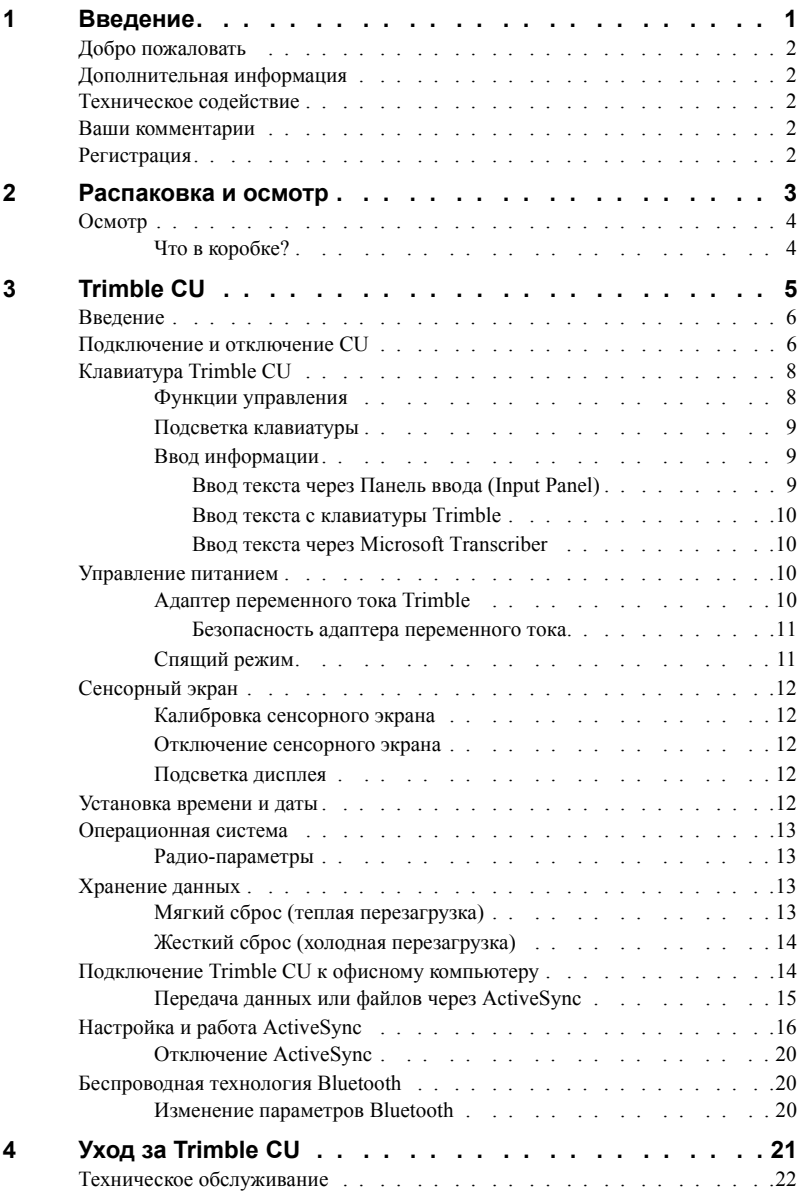

Руководство пользователя Trimble CU **v** www.rusgeocom.ru

#### **ГЛАВА**

# 1

# <span id="page-8-0"></span>Введение

#### Содержание главы:

- Добро пожаловать
- Дополнительная информация
- Техническое содействие
- Ваши комментарии
- Регистрация

# <span id="page-9-0"></span>Добро пожаловать

Данное руководство описывает функции контроллера Trimble® CU и работу с ним. Даже если у вас уже имеется опыт работы с предшествующими устройствами управления Trimble, компания Trimble рекомендует вам потратить немного времени на чтение данного руководства, чтобы разобраться в специальных функциях данного излелия

# <span id="page-9-1"></span>Дополнительная информация

Среди источников дополнительной информации можно назвать следующие:

• Справка - пракладная программа имеет встроенную, контекстно-зависимую справку, позволяющую быстро находить иеобходимую информацию. Справка также доступна на CD с программой.

# <span id="page-9-2"></span>Техническое содействие

Если у вас возникла некоторая проблема, по которой вы не можете найти необходимой информации в документации к изделию, обратитесь к местному дистрибьютеру, либо сделайте следующее:

- Запросите техническую поддержку через веб-сайт Trimble по адресу www.trimble.com/support/support.htm
- Отправьте электронное письмо по адресу trimble support $(a)$ trimble.com.

## <span id="page-9-3"></span>Ваши комментарии

Обратная связь с вами по сопроводительной документации помогает нам совершенствовать ее с каждым новым изданием.

Направляйте ваши комментарии по адресу ReaderFeedback@trimble.com.

# <span id="page-9-4"></span>Регистрация

Для получения информации, касающейся обновлений и новых продуктов, необходимо зарегистрироваться на веб-сайте Trimble.

www.trimble.com/register

#### **ГЛАВА**

# $\overline{2}$

# <span id="page-10-0"></span>Распаковка и осмотр

#### Содержание главы:

- Осмотр
- Что в коробке?

Руководство пользователя Trimble CU 3

www.rusgeocom.ru

# <span id="page-11-0"></span>**Осмотр 2.1**

Осмотрите транспортный контейнер. Если он получен в плохом состоянии, проверьте оборудование на предмет видимых повреждений. При обнаружении повреждений немедленно поставить в известность об этом перевозчика и торгового представителя Trimble. Сохраните контейнер и упаковочный материал для осмотра перевозчиком.

Проверьте также, присутствуют ли все детали, перечисленные в таблице ниже, в составе поставки.

### <span id="page-11-1"></span> $4$ ТО В **коробке**?

Содержимое коробки может несколько различаться в зависимости от того, что было . Следующая таблица приведена в качестве примера.

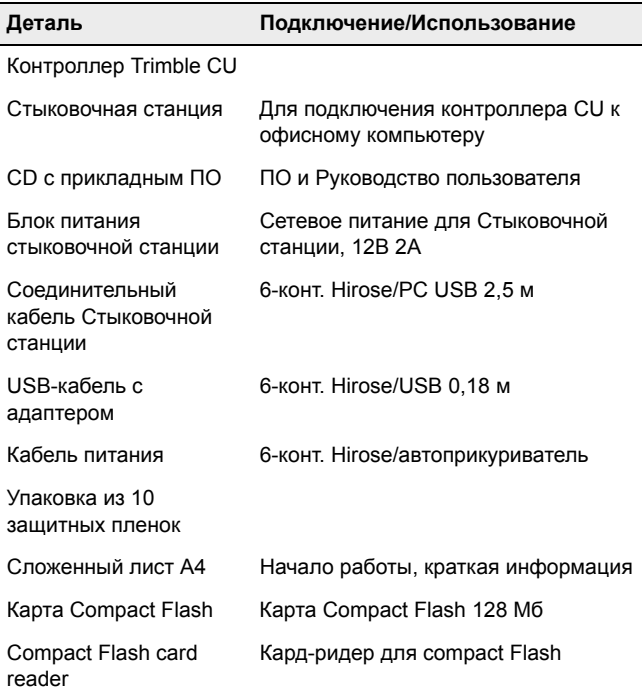

#### **ГЛАВА**

# **3**

# <span id="page-12-0"></span>**Trimble CU <sup>3</sup>**

#### **Содержание главы:**

- Q Введение
- Подключение/отключение Trimble CU
- Клавиатура Trimble CU
- Q Управление питанием
- **Сенсорный экран**
- **Установка времени и даты**
- Q Операционная система
- **Хранение данных**
- Подключение Trimble CU к офисному компьютеру
- Настройка и работа ActiveSync
- Беспроводная технология Bluetooth

## <span id="page-13-0"></span>**Введение 3.1**

В этой главе описан модуль Trimble® CU и его основные функции.

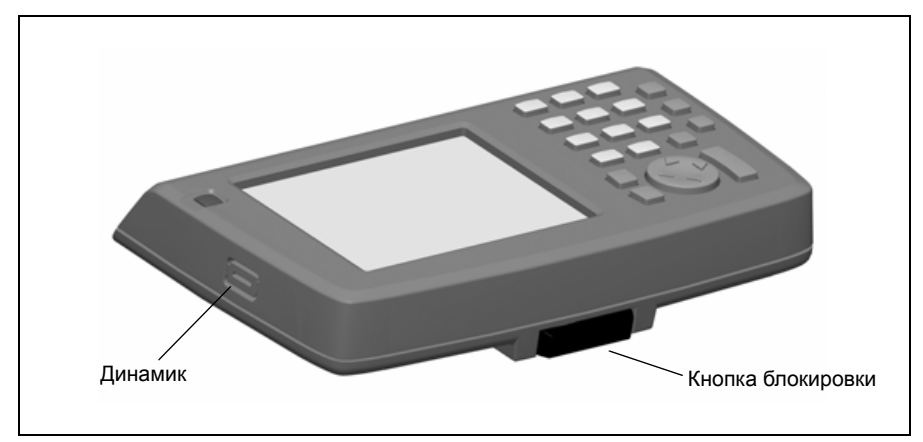

Рисунок 3.1 Контроллер Trimble CU

## <span id="page-13-1"></span>**Подключение и отключение CU 3.2**

Процедуры подключения/отключения контроллера Trimble CU к тахеометру-автомату применяются к Стыковочной станции, роботизированному держателю и держателю GPS.

Для присоединения контроллера CU:

**1.** Зацепите верхнюю часть контроллера CU за верхний край панели крепления. [Рисунок](#page-13-2) 3.2.

<span id="page-13-2"></span>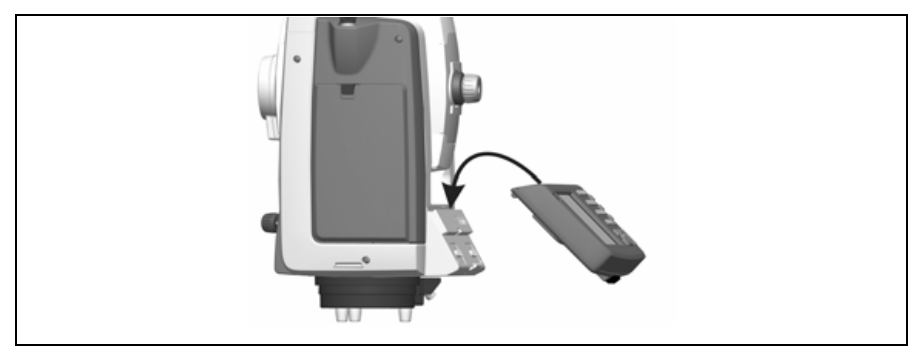

Рисунок 3.2 Присоединение контроллера CU

**2.** Надавите на контроллер CU в сторону панели крепления, пока он не встанет на место со щелчком. [Рисунок](#page-14-0) 3.3.

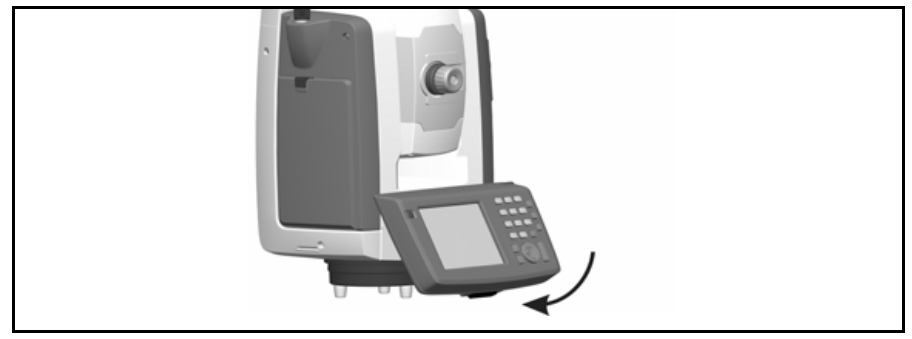

Рисунок 3.3 Фиксация контроллера CU на тахеометре

<span id="page-14-0"></span>Для отсоединения контроллера CU:

- **1.** Отключите питание, нажмите зеленую кнопку питания.
- **2.** Нажмите кнопку снятия блокировки внизу контроллера CU, а затем приподнимите его низ от тахеометра. [Рисунок](#page-14-1) 3.4.

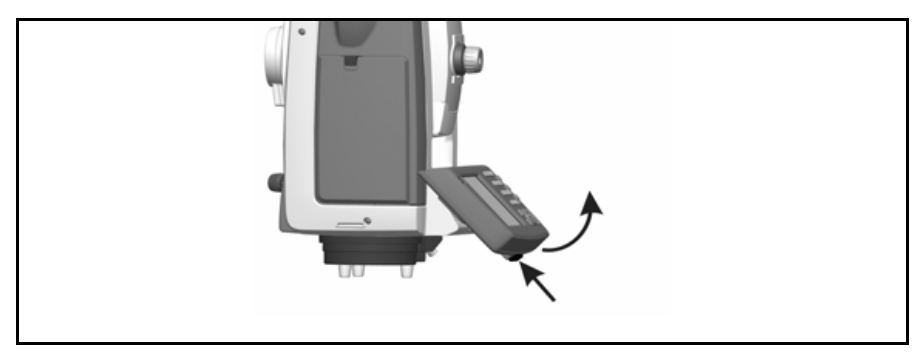

<span id="page-14-1"></span>Рисунок 3.4 Снятие контроллера CU с тахеометра

**3.** Отцепите верхнюю часть Trimble CU от верхнего края панели крепления и снимите его с тахеометра. Рисунок 3.5.

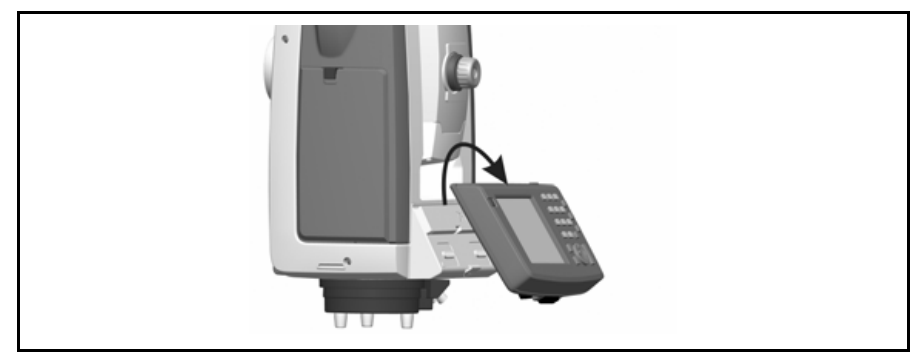

Рисунок 3.5 Снятие контроллера CU с тахеометра

# <span id="page-15-2"></span><span id="page-15-0"></span>Клавиатура Trimble CU

Ввод данных на Trimble CU аналогичен вводу данных на сотовом телефоне. Кнопка " $\alpha$ " выполняет перехол межлу тремя разными режимами ввола ланных: 123. АВС и abc. Многократное нажатие на одну кнопку позволяет выбрать одну из назначенных ей букв в зависимости от включенного режима.

Trimble CU также предлагает стандартные функции Microsoft® Windows® "Вырезать" (Ctrl+X), "Копировать" (Ctrl+C) и "Вставить" (Ctrl+V).

#### <span id="page-15-1"></span>Функции управления

В дополнение к вводу данных и стандартным функциям Windows контроллер Trimble CU имеет целый ряд функций управления, характерных только для Trimble. Эти функции описаны в таблице ниже.

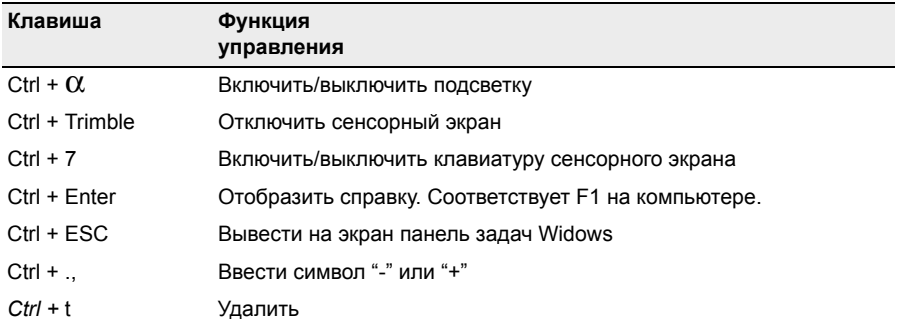

#### Таблица 3.1

#### **Таблица 3.1**

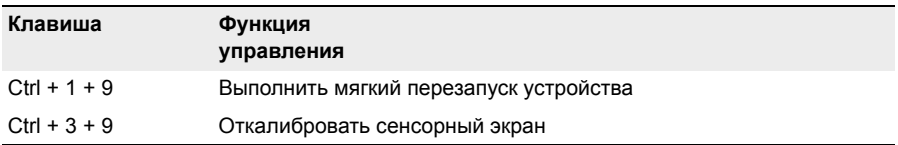

#### <span id="page-16-0"></span>**Подсветка клавиатуры**

Контроллер Trimble CU оборудован подсветкой клавиатуры. Прежде чем использовать подсветку клавиатуры, ее следует активировать. После активации она включается/ выключается вместе с подсветкой сенсорного экрана. Чтобы активировать подсветку клавиатуры, нужно:

- **1.** Щелкнуть по меню Start (Пуск) и выбрать опцию Settings (Параметры) / Control Panel (Панель управления) / Keyboard (Клавиатура).
- **2.** Выбрать опцию Backlight (Подсветка), а затем установить флажок Enable Keyboard Backlight (Активировать подсветку клавиатуры).
- **3.** Щелкнуть OK.

После она включается/отключается вместе с подсветкой сенсорного экрана (Ctrl +  $\alpha$ ).

#### <span id="page-16-1"></span>**Ввод** информации

#### <span id="page-16-2"></span>**Ввод текста через Панель ввода (Input Panel)**

Один раз щелкните по значку Input Panel (Панель ввода) в панели задач Windows. На рисунке ниже этот значок помечен кружком. Щелкните опцию Keyboard (Клавиатура), чтобы вывести на экран Input Panel (Панель ввода).

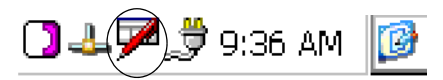

Панель ввода позволяет вам вводить данные, как если бы вы набирали их на физической клавиатуре. Чтобы переключить клавиатуру на международные символы, щелкните по клавише [áü], помеченной кружком на рисунке внизу. Для доступа к дополнительным символам щелкните [Shift]:

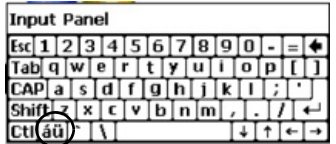

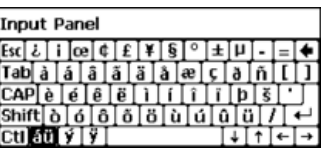

#### <span id="page-17-0"></span>**Ввод текста с клавиатуры Trimble**

Trimble разработала клавиатуру, аналогичную Панели ввода, но с более крупными клавишами. Клавиатура Trimble является стандартной клавиатурой. Чтобы активировать ее, сделайте двойной щелчок по значку Панель ввода. Повторный двойной щелчок снова закроет ее.

*Примечание – Клавиатура, использовавшаяся в последний раз, является стандартной клавиатурой после двойного щелчка по значку Панель ввода. Для переключения стандартной клавиатуры сделайте одинарный щелчок по значку Панель ввода и выберите нужную клавиатуру.*

#### <span id="page-17-1"></span>**Ввод текста через Microsoft Transcriber**

Transcriber - это программа, конвертирующая ваши рукописные записи в текст в программах типа Notepad. Чтобы запустить Transcriber, выберите Start (Пуск) / Programs (Программы)/Accessories (Стандартные)/Transcriber. Значок Transcriber появится в панели задач в нижней части CU (на рисунке ниже значок помечен кружком):

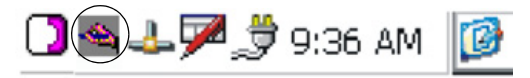

Для включения и выключения программы Transcriber щелкните по значку Transcriber. Кроме того, удерживая стилус на значке в течение нескольких секунд, вы можете вызвать меню Options (Опции). Закрыть Transcriber можно через меню Опции.

Transciber располагает целым рядом средств и режимов, позволяющих вам проводить настройку программы. Чтобы лучше познакомиться со встроенными средствами, обратитесь к online-справке по Transcriber. Для доступа к Справке выберите опцию Start (Пуск) / Help (Справка) и выберите опцию Transcriber в содержании справки.

### <span id="page-17-2"></span>**Управление питанием 3.1**

Контроллер Trimble CU получает питание от внешнего источника энергии, такого как тахеометр-автомат, Роботизированный держатель, Держатель GPS или Стыковочная станция.

#### <span id="page-17-3"></span>**Адаптер переменного тока Trimble 31.1**

Международный адаптер переменного тока и адаптер стандарта США: Этот блок крепится на стену и не требует дополнительного шнура питания. Адаптер поставляется с заменяемыми переходниками для розетки. Воспользуйтесь адаптером, соответствующим местным техническим условиям для розетки и напряжения. При поездках в другую страну необходим адаптер именно для этой страны.

Номинальное напряжение: 100-240 / В пер.тока 50-60 Гц / 700мА

#### <span id="page-18-0"></span>**Безопасность адаптера переменного тока**

- Пользуйтесь только адаптером переменного тока, предназначенным для Trimble CU.
- Использование другого адаптера переменного тока может привести к повреждению питаемого изделия и аннулированию гарантии.
- Адаптеры переменного тока предназначены "ТОЛЬКО ДЛЯ ПОМЕЩЕНИЙ". Не используйте адаптер переменного тока во влажных местах на открытом воздухе.
- Когда адаптер не используется, отключайте его от сети.
- Не укорачивайте выходной разъем.
- Не пытайтесь отремонтировать вышедший из строя адаптер. Внутри адаптера нет деталей, подлежащих ремонту.

#### <span id="page-18-1"></span> $C$ пящий режим

Контроллер Trimble CU оборудован внутренней батареей питания, которая позволяет переносить контроллер от одного источника питания к другому в течение 10 - 300 минут при переводе контроллера в спящий режим, прежде чем выключить его. После этого можно возобновить работу с того же места в программе, где вы ее прервали при переходе в спящий режим.

Чтобы перейти в спящий режим, нажмите кнопку питания.

Контроллер CU по умолчанию перейдет в спящий режим на 120 минут.

Чтобы возобновить работу, нажмите кнопку питания.

Внутренняя батарея питания заряжается в то время, пока Trimble CU подключен к внешнему источнику питания.

*Примечание – Важно нажать кнопку питания, прежде чем вы отключите CU от источника питания. В противном случае контроллер будет вынужден произввести перезапуск при включении.*

Если контроллер Trimble CU не был подключен к внешнему источнику питания, когда завершился период спящего режима, блок управления выключает питание и вынужден перезапускаться при повторном включении, при этом все несохраненные данные будут утеряны.

Если заряд внутренней батареи невелик, Trimble CU выключается быстрее. При полной зарядке и в нормальных условиях внутренняя батарея имеет достаточную емкость для пяти периодов спящего режима.

*Примечание – Trimble не гарантирует, что фактическое время спящего режима всегда будет составлять 300 минут. Фактическое время будет зависеть от старения и износа батареи. Рабочая температура также влияет на длительность спящего режима.*

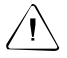

C **Предупреждение –** Не пытайтесь заменить внутреннюю батарею питания самостоятельно, иначе вы можете серьезно повредить контроллер. Для замены батареи обратитесь к нашему дилеру.

# <span id="page-19-0"></span>**Сенсорный экран 3.2**

Жидкокристаллический экран Trimble CU обеспечивает удобный просмотр как в условиях солнечного света, так и облачности. В его состав для навигации также входит сенсорный интерфейс. Указывайте элементы на экране стилусом или пальцем.

#### <span id="page-19-1"></span>**Калибровка сенсорного экрана**

Если сенсорный экран не откликается должным образом на прикосновение, перекалибруйте его следующим образом:

**1.** Щелкните по меню Start (Пуск) и выберите опцию Параметры/Панель управления/Стилус.

Появляется окно Свойства стилуса.

- **2.** Чтобы выполнить перекалибровку, щелкните Recalibrate (Перекалибровать) во вкладке Calibration (Калибровка).
- **3.** Следуйте подсказкам на экране.

#### <span id="page-19-2"></span>**Отключение сенсорного экрана**

Чтобы очистить сенсорный экран во время съемки, нажмите [Ctrl] + [Trimble]*,* чтобы отключить его. Для повторного включения сенсорного экрана, нажмите [Ctrl] + [Trimble]*.* 

#### <span id="page-19-3"></span>**Подсветка дисплея 30.2**

Подсветка дисплея активна по умолчанию и может включаться и выключаться нажатием комбинации Ctrl +  $\alpha$ . Чтобы изменить настройку подсветки дисплея по умолчанию:

- **1.** Щелкните меню Start (Пуск) и выберите опцию Параметры/Панель управления/Экран.
- **2.** Выберите Подсветка дисплея (Display light) и внесите свои изменения.
- **3.** Щелкните OK.

# <span id="page-19-4"></span>**Установка времени и даты 3.1**

- **1.** Щелкните меню Start (Пуск), а затем выберите опцию Settings (Параметры) / Control panel (Панель управления) / Date (Дата) / Time (Время)*.*  Появится диалоговое окно Date/Time (Дата/Время).
- **2.** Установите нужную дату и время.
- **3.** Чтобы принять новые параметры, щелкните OK. Чтобы отказаться от них, щелкните ESC.

*Примечание – При подключении Trimble CU к приемнику GPS или компьютеру по технологии Microsoft ActiveSync® обновление времени и даты происходит автоматически.*

### <span id="page-20-0"></span>**Операционная система 3.1**

Trimble CU использует операционную систему Windows CE .Net.

#### <span id="page-20-1"></span> $P$ адио-параметры

При использовании Trimble CU с тахеометром-автоматом Trimble S Series или Trimble SPS700 вы можете сконфигурировать радио-параметры для роботизированного держателя в панели управления операционной системы. Чтобы задать радио-каналы держателя, выберите опцию Start (Пуск) / Settings (Параметры) / Control panel (Панель управления) / Radio Settings (Радио-параметры).

## <span id="page-20-2"></span>**Хранение данных 3.2**

Trimble CU имеет два вида памяти:

• 64 ME O3V

ОЗУ - это энергозависимая память, и данные могут быть утеряны в случае отключения электричества.

• 256 МБ флэш-памяти NAND.

Флэш-память NAND не является энергозависимой и защищает ценные данные и программы от потери.

Для обеспечения сохранности важных данных и программных файлов Trimble рекомендует загружать и сохранять их на флэш-диск, а не в ОЗУ.

При необходимости вы можете перезапустить CU одним из следующих способов.

#### <span id="page-20-3"></span>**Мягкий сброс** (теплая перезагрузка)

Этот вариант сохраняет нетронутым ОЗУ, однако останавливает все работающие программы. Чтобы осуществить мягкий сброс:

- **1.** Щелкните меню Start (Пуск) и выберите опцию Programs (Программы)/ Utilities (Утилиты) / Reset (Сброс).
- **2.** Выберите опцию Soft Reset (Мягкий сброс).
- **3.** Щелкните OK.

#### <span id="page-21-0"></span>**Жесткий сброс (холодная перезагрузка) 30.1**

Жесткий сброс стирает ОЗУ. Чтобы осуществить жесткий сброс:

Удерживайте кнопку Вкл/Выкл нажатой в течение 20 секунд. Или

- **1.** Щелкните по меню Start (Пуск) и выберите опцию Programs (Программы)/ Utilities (Утилиты) / Reset (Сброс).
- **2.** Выберите опцию Hard reset (Жесткий сброс).
- **3.** Щелкните OK.

Контроллер Trimble CU выполняет резервное копирование данных из ОЗУ в системную папку на флэш-диске. Все сохраняемые таким образом данные можно найти в папке /Disk/System.

# <span id="page-21-1"></span>**Подключение Trimble CU к офисному компьютеру 3.1**

С помощью стыковочной станции подключите Trimble CU к офисному компьютеру:

- **1.** Присоедините CU к стыковочной станции.
- **2.** Соедините разъем питания стыковочной станции к порту питания CU. [Рисунок](#page-21-2) 3.6
- **3.** С помощью соединительного кабеля стыковочной станции соедините CU с компьютером через COM-порт стыковочной станции и USВ-порт компьютера.

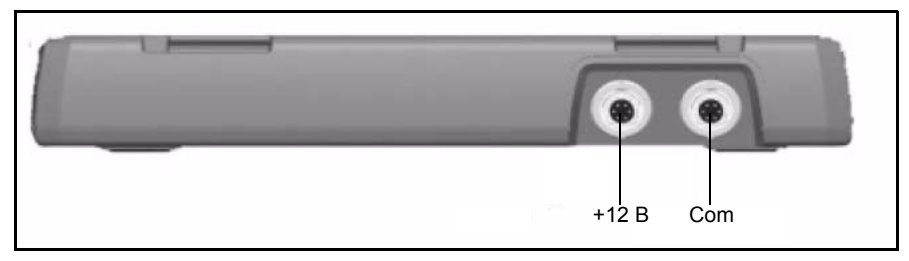

<span id="page-21-2"></span>Рисунок 3.6 Стыковочная станция с питанием +12 В и com-портами

#### <span id="page-22-0"></span>Передача данных или файлов через ActiveSync

Microsoft ActiveSync предоставляет возможность устройствам, аналогичным Trimble СU, организовать связь с настольными компьютерами и лэптопами, работающими под одной из операционных систем Windows. ActiveSync уже интегрирован в операционную систему Trimble CU. Однако вам следует установить ActiveSync на компьютере или лэптопе. Вам нужно установить программное обеспечение с CD, поставляемого вместе с CU, либо вы можете скачать текущую версию Active Sync по адресу

http://www.microsoft.com/mobile/pocketpc/downloads/

Существует два типа соединения ActiveSync. В следующей таблице сведены преимущества и недостатки каждого из этих типов.

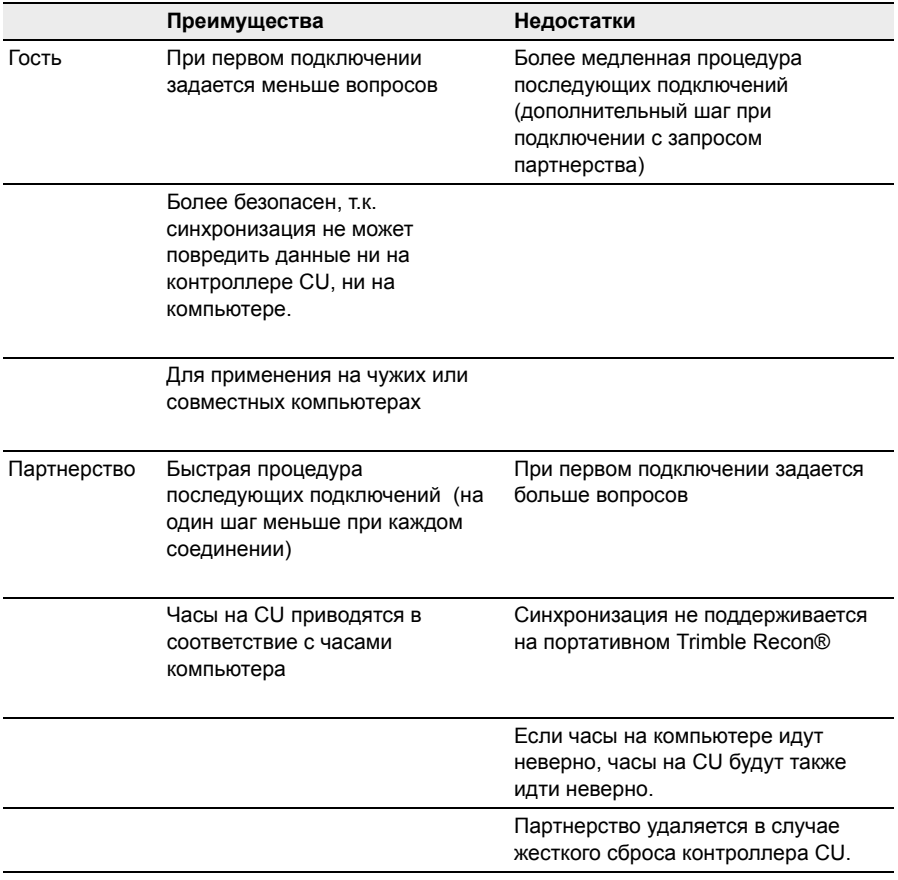

# <span id="page-23-0"></span>**Настройка и работа ActiveSync 3.1**

- **1.** Подключите Trimble CU к офисному компьютеру с помощью кабеля USB.
- **2.** Установите ActiveSync на компьютер. На экране появится следующее диалоговое окно:

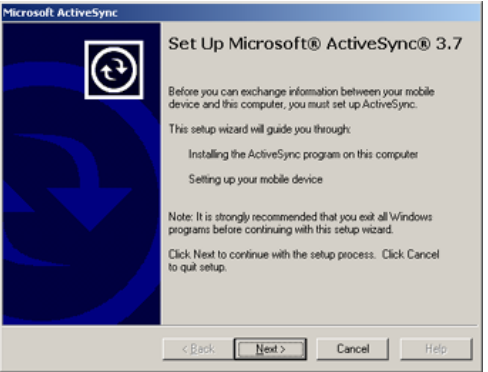

**3.** Щелкните кнопку Next (Далее). На экране появится следующее окно. Trimble рекомендует использовать настройки по умолчанию:

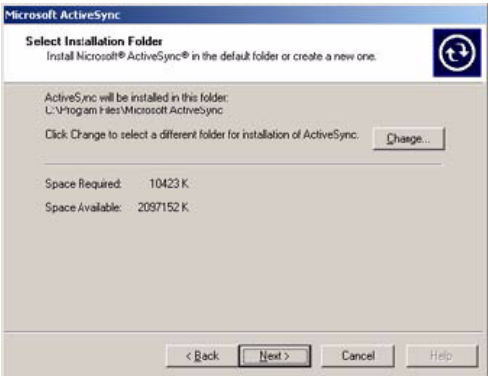

**4.** Щелкните кнопку Next (Далее).

**5.** При необходимости перезапустите компьютер. После завершения установки программы появится следующее диалоговое окно:

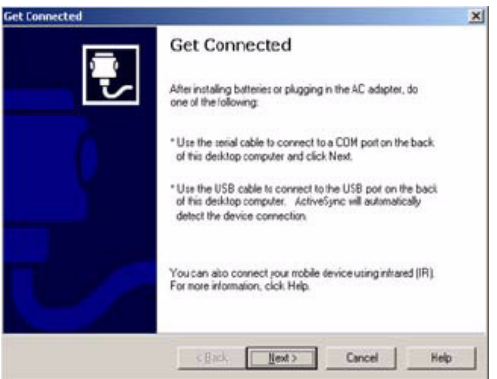

- **6.** Щелкните кнопку Next (Далее).
- **7.** В появившемся диалоговом окне выберите регистрацию в режиме Партнерство (Рartnership) или Гость (Guest) и щелкните кнопку Next (Далее):

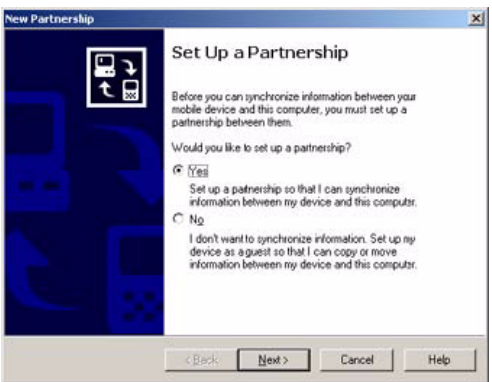

При выборе No (Нет) вы будете зарегистрированы как гость и окно Select Number of Partnerships (Выберите число партнерств) не появится. Перейдите к шагу [Щаг](#page-25-0) 9. При выборе Yes (Да) выберите параметр синхронизации из следующего диалогового окна:

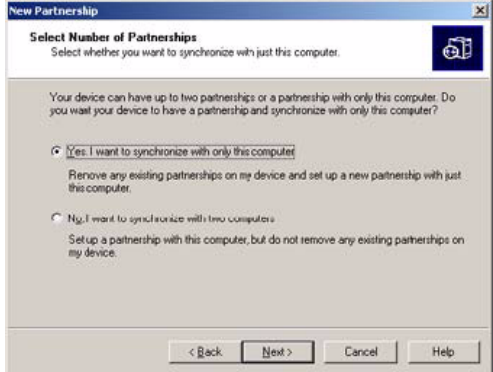

- **8.** Щелкните Next (Далее) для продолжения.
- <span id="page-25-0"></span>**9.** В появившемся окне Trimble рекомендует снять все флажки.

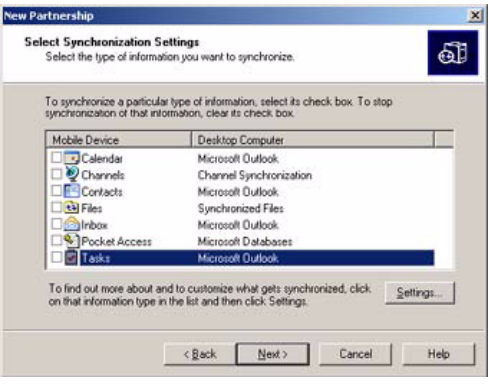

**10.** Щелкните кнопку Next (Далее). Щелкните Finish (Готово) в диалоговом окне Setup Complete (Настройка завершена):

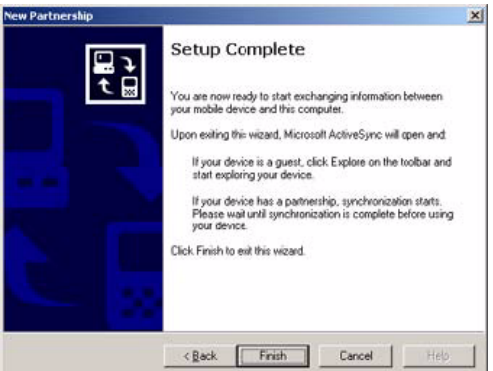

Открывается ActiveSync:

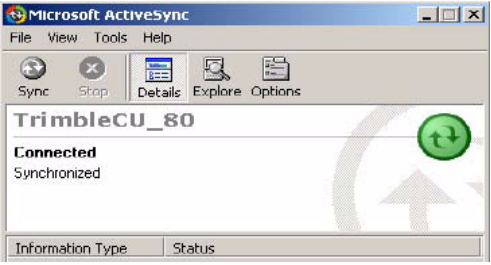

**11.** Для просмотра файлов на Trimble CU щелкните по значку Explore (Обзор). Структура файлов выглядит и работает так же, как и в Windows Explorer на офисном компьютере.

#### <span id="page-27-0"></span>**Отключение**<br> **ActiveSync**

Во избежание проблем отключения отключите ActiveSync на CU, прежде чем извлечь кабель из компьютера или контроллера CU.

**1.** Сделайте двойной щелчок по значку соединения в панели задач в нижней части экрана:

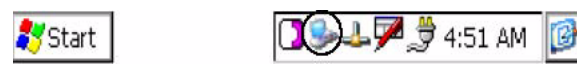

**2.** Щелкните по кнопке Disconnect (Отключиться) и извлеките кабель:

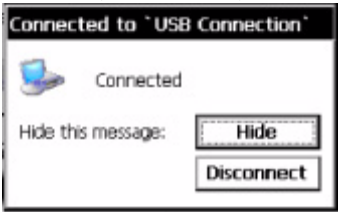

За дополнительной информацией по ActiveSync обратитесь в Справку или посетите веб-сайт Microsoft.

## <span id="page-27-1"></span>**Беспроводная технология Bluetooth 3.1**

Контроллер Trimble CU оборудован беспроводной технологией Bluetooth®. Эта функция активируется по умолчанию и обеспечивает беспроводную связь с большинством других устройств, обладающих беспроводной технологией Bluetooth. Использование беспроводной технологии Bluetooth включает в себя:

- Прикладную программу передачи файлов в меню Start (Пуск) для передачи данных на и с других устройтв сбора данных Trimble, включая контроллеры Trimble ACU и TSCe™ (с BlueCap®).
- Нахождение и передачу файлов с / на ваш контроллер Trimble CU.
- Подключение к Интернету по сотовому телефону, оборудованному беспроводной технологией Bluetooth.

#### <span id="page-27-2"></span>**Изменение параметров Bluetooth 31.1**

Для изменения параметров Bluetooth:

- **1.** Щелкните меню Start (Пуск) и выберите Settings/Control Panel/Bluetooth Device Properties (Параметры/Панель управления/Свойства устройства Bluetooth).
- **2.** Внесите изменения.
- **3.** Щелкните OK.

#### **ГЛАВА**

# **4**

# <span id="page-28-0"></span>**Уход за Trimble CU <sup>4</sup>**

#### **Содержание главы:**

- **Рабочая температура**
- **Температура хранения**
- **Ударные нагрузки**
- **Окружающая среда**
- Q Очистка корпуса
- **Уход за сенсорным экраном**
- **Установка зашитной пленки**

## <span id="page-29-0"></span>**Техническое обслуживание 4.1**

Компания Trimble дает следующие рекомендации по техническому обслуживанию Trimble CU в ходе повседневной эксплуатации и для предотвращения возможного физического повреждения и потери данных.

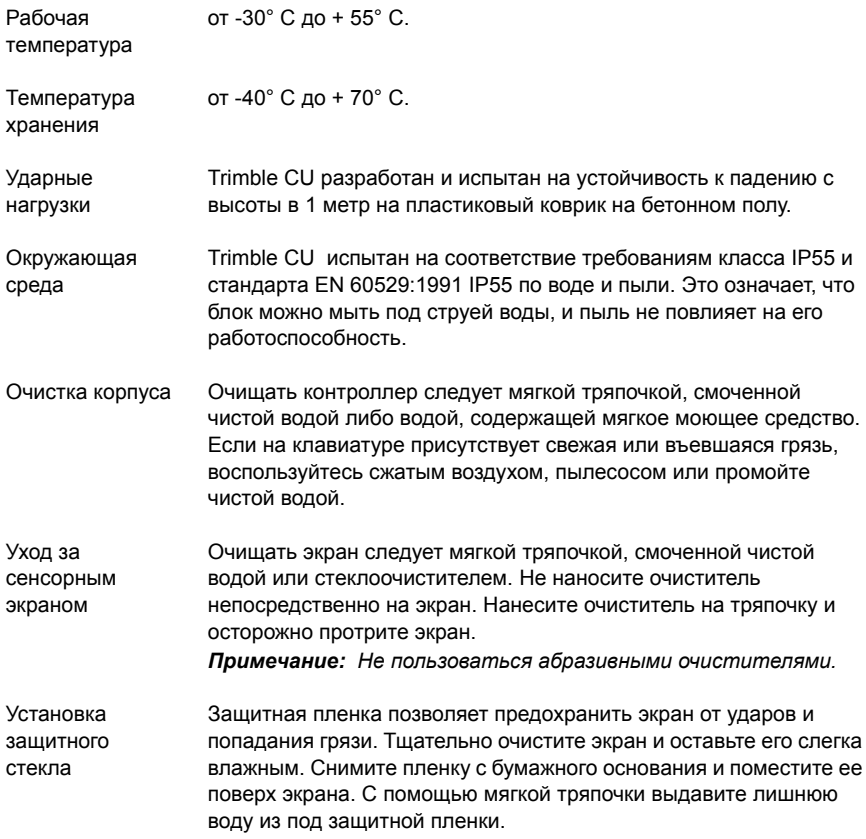